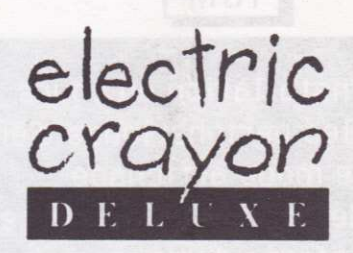

Electric Crayon Deluxe de Merit Software vous souhaite la bienvenue.

Les possibilités offertes à votre enfant avec Electric Crayon Deluxe

Chaque Electric Crayon Deluxe contient une multitude d'images à colorier maintes et maintes fois. Et de plus, son utilisation est très simple ! Il vous suffit de pointer avec un curseur qui a l'aspect d'un crayon et de cliquer pour remplir la zone que vous voulez colorier. Si la couleur produite ne vous plaît pas, qu'à cela ne tienne !Choisissez-en une autre pour la même zone. ll est également possible d'ettacer les couleurs de I'image et de tout recommencer depuis le début.

## **Comment utiliser Electric Crayon Deluxe**

Chaque enfant est différent, mais la plupart des enfants d'âge préscolaire ou à l'école primaire ont besoin d'être guidés pour leurs premiers pas. Avec un petit entraînement, votre enlant sera probablernent en mesure de sélectionner el de colorier des images de son propre chel.

L'expression "pointer et cliquer" se réfère au pointage du crayon (curseur) sur une zone de couleur de l'écran et à la pression sur le bouton gauche de la souris ou sur le bouton de tir du joystick.

## lnstructions de chargement

Amiga : Allumez votre appareil. Si vous disposez d'un Amiga 1000, insérez Kickstart™ version 1.2 ou supérieure. lntroduisez la disquette Crayon dans le lecteur. Pour lancer le programme, activez simplement, et par des doubles-clics, I'icône de la disquette Crayon et I'icône Electric Crayon.

Disquette C64 : Insérez la disquette dans le lecteur 1. Allumez l'ordinateur, puis tapez LOAD"EC",8,1 et appuyez sur Return. Cassette C64 : Voir instructions sur l'étiquette de la cassette

ST : Insérez la disquette dans le lecteur et allumez l'ordinateur. Le jeu se met à charger automatiquement.

Amstrad : Voir instructions sur l'étiquette de la disquette Cassette Amstrad : Voir instructions sur l'étiquette de la cassette

PC : Allumez le moniteur et amorcez DOS. Insérez votre disquette dans le lecteur, tapez EC et appuyez sur Enter.

**IBM** 

- 1. Montrer installation en cours
- 2. Modifier les peripheriques d'entree
- 3. Modifer le mode affichage
- 4. Modifer definition imprimante
- 5. Modifer options d'impression
- 6. Quitter/Sauvegarder L'installation

Si vous avez besoin de changer d'options (périphérique d'entrée, mode d'atfichage, imprimante ou options d'impression), appuyez sur Escape lorsque l'écran titre est affiché. Sur le Commodore 64, la touche ESCAPE est remplacée par une flèche dans la rangée du haut à gauche.

## Options d'installation

Pour modifier des options, appuyez sur les flèches Haut et Bas ou sur le numéro d'option désiré, puis sur RETUBN (ou ENTEB). Les fonctions des touches sont toujours atfichées en haut de l'écran, avec des mini-instructions en bas.

Chaque ordinateur a un écran d'installation légèrement différent.

Montrer installation en cours : Une méthode tacile et rapide de véritier les options sélectionnées.

Modifier les périphériques d'entrée : Vous ne pouvez modifier le périphérique d'entrée sur le Commodore, simplemenl parce que la souris, le joystick et le clavier sont opérationnels en même temps. Suivez les directives ci-dessous pour leur mode d'utilisation respectif.

Souris : La souris doit être branchée sur le port 1. Cependant, certains Commodore 64 plus anciens ne réagissent pas correctement sur le port 1. Si tel est le cas, branchez la souris sur le port 2.

Joystick: Le ioystick sur le Commodore n'est pas pondéré et produit des mouvements à une vitesse constante. ll doit être branché sur le port 2.

Clavier : Utilisez la touche  $\frac{1}{\sqrt{C}}$  pour déplacer le crayon, la combinaison Shift -  $\frac{1}{\sqrt{C}}$ rf $\frac{1}{\sqrt{C}}$  pour le faire monter,  $\lfloor$   $\zeta$ SRS  $\rfloor$  pour l'envoyer vers la droite et Shift -  $\lfloor$   $\zeta$ SRS  $\rfloor$  vers la gauche.

Avec F1, F3, F4, F5 les mouvements du crayon seront plus rapides, respectivement vers le haut, le bas, la gauche, la droite. Appuyez sur RETURN pour cliquer sur un objet. Vous pouvez aussi activer les autres commandes représentées dans les cases en haut de l'écran (diagramme page 4) en appuyant sur le **symbole Commodore** 4) en appuyant sur le symbole Commodore

Vous pouvez aussi activer les autres commandes représentées dans les cases en haut et en bas de l'écran (voir diagramme page 4) en appuyant sur la touche Commodore et la première de la commande, comme suit :

- passer à I'image précédente , :
- .: passer à I'image suivanie
- P: : imprimer image
- E: effacer couleurs des images
- $S:$ Stop - quitter le processus
- $O:$ OOPS - annuler la dernière image

En raison du mode d'atfichage des couleurs par le Commodore 64, il n'existe pas de commande mix. Pour la même raison, sur certaines images une couleur peut "déraper" d'une zone sur une aulre, lorsque plus de 3 couleurs sont utilisées dans des zones adjacentes. Malheureusement, cela est inévitable. Nous avons cependant essayé de minimiser ce phénomène pour préserver la qualité des graphiques. Certains "dérapages" peuvent aussi se produire d'une zone coloriée sur une autre non coloriée. Cela est également inévitable et ne doit affecter que des zones similaires (par exemple : les branches non adjacentes d'un arbre).

Le Crayon PC déterminera automatiquement le périphérique d'entrée utilisé. Cependant, si vous rencontrez un problème, installez-le manuellement. Pour ce faire, suivez les instructions cidessous :

Automatique : Votre périphérique d'entrée est déterminé automatiquement. C'est le réglage par défaut.

Souris : le Crayon fonctionne uniquement avec la souris Compatible Microsoft ! Vous devez avoir un gestionnaire de souris pour pouvoir l'utiliser. Reportez-vous au manuel souris pour son installation correcte.

Joystick : Pour le PC, le joystick doit être branché sur le port le plus éloigné de celui du clavier. Clavier: Déplacez le crayon vers le haut, le bas, à gauche, à droite à l'aide des touches fléchées. ll se déplacera encore plus vite si vous appuyez simultanément sur Control ou Alt et une touche fléchée. Un mouvement plus rapide sera également obtenu avec les touches Page up (haut) et Page down (bas). Appuyez sur ENTER pour cliquer sur un objet. Vous pouvez aussi activer les autres commandes des cases en haut et en bas de l'écran (voir diagramme page 4) en appuyant sur ALT et la première de la commande. Pour le Commodore : remplacez ALT par le symbole Commodore.

Modifier le mode affichage (IBM seulement) : Le Crayon fonctionnera avec les cartes CGA (4 couleurs), EGA (défaut - 16 couleurs), MCGA 256 couleur. Si vous disposez d'une carte graphique VGA, vous pouvez sélectionner MCGA 256 couleur. Avec la carte CGA, choisissez le jeu de 4 couleurs en appuyant sur Fl et F2 el vous le sauvegarderez en appuyant sur F3.

Modifier délinition imprimante : Avant d'imprimer une image à partir de CRAYON, il convient d'initialiser la disquette pour votre imprimante. Les possesseurs d'IBM spécifieront le port sur lequel l'imprimante est connectée : LPT1 ou LPT2 (ports parallèles), COM1 ou COM2 (ports sériels) ou PRN (habituellement identique à LPT1).

Modifier options d'impression : Les options sont les suivantes :

1. Print Picture Alone (imprimer image seule) : imprime I'image seule et verticalement.

2. Print Picture with Calender (imprimer image avec calendrier) : entrez le mois MM et I'année YYYY pour le calendrier què vous voulez imprimer sous l'image. Par exemple, pour le mois de juillet 1991, entrez 07 (MM) et 1991 (YYYY).

La version IBM comprend les options d'impression suivantes :

3. Print Picture with Description (imprimer image avec description) : une brève description est imprimée sous I'image.

4. Print Picture with Message (imprimer image avec message) : permet de personnaliser votre image sous laquelle apparaît un message.

Exemple : BON ANNIVERSAIRE, MAMAN ! Pour réaliser ce tour de force, vous devez éditer un

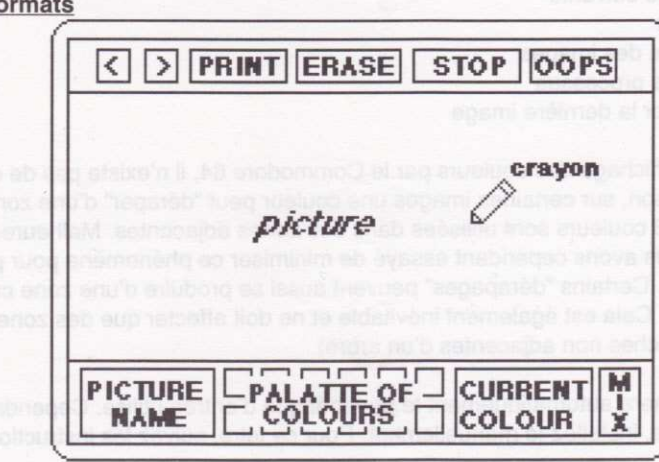

· PRINT (Imprimer), ERASE (Effacer), STOP (Arrêter), OOPS (Hop), MIX (Mélanger) et les touches < et > sont qualifiés de boutons.

• Le crayon aura toujours la couleur en cours.

· Pointez le curseur et cliquez sur une des couleurs de la palette. Pour changez de couleur, cliquez sur une autre.

· Pointez le curseur sur une zone de l'image et cliquez pour la remplir.

· Pointez le curseur et cliquez sur le bouton MIX : vous mélangerez ainsi votre couleur en cours avec les 15 autres couleurs. Pour séparer les couleurs, cliquez de nouveau sur MIX.

## Pas sur Commodore 64

Ecran tous fo

· Pointez le curseur et cliquez sur le bouton PRINT pour imprimer l'image. Celle-ci sera imprimée seule ou avec une des options d'impression, selon le choix que vous avez effectué.

. Pointez le curseur et cliquez sur le bouton ERASE pour effacer toutes les couleurs de l'image.

· Pointez le curseur et cliquez sur le bouton STOP pour quitter le programme. Si vous éteignez votre ordinateur sans avoir effectué cette procédure, vos images en couleurs risquent de ne pas être sauvegardées. La sauvegarde d'images est impossible sur les versions Cassettes du Commodore 64.

. Pour annuler le dernier remplissage, pointez le curseur et cliquez sur le bouton OOPS immédiatement après avoir rempli une zone de l'image.

· Pour changer d'image, pointez le curseur et cliquez sur < pour l'image précédente et > pour la suivante. Sur les versions Cassettes du Commodore 64, vous ne pouvez passer qu'à l'image suivante. Pour passer aux images suivantes, appuyez sur la touche Play du lecteur de cassettes et lorsque l'image a chargé, appuyez sur la touche Stop du lecteur.

Si vous voulez Display the Description (afficher la description) de la zone que vous coloriez : - PC : cliquez sur la case de description en bas à gauche de l'écran,

- Amiga et ST : le bouton droit de la souris fait apparaître le menu image. La sélection d'une de ses options fait apparaître la description. vous pouvez également changer les couleurs de la palette.

© & ® 1990 Mirage Studios, USA. Licence exclusive accordée par Surge Licensing, Inc. Electric Cravon Deluxe © 1990 mac. Electric Cravon © 1990 Brian Rice Inc.

Distribué en Europe par I.D. Ltd England 0207-71417